# Digitize business processes successfully

Accelerate digital transformation with the X4 BPMS low code platform

X4 Data Model

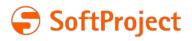

# Digitize business processes successfully

Accelerate digital transformation with the X4 BPMS low code platform

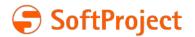

The information in this document is subject to change without notice. SoftProject GmbH assumes no responsibility for any errors that may appear in this document.

This document may not be copied, photocopied, reproduced, translated or converted to any electronic or machine-readable form in whole or in part without prior written approval of SoftProject GmbH.

Mentioned products are trademarks or registered trademarks of their respective owners.

#### Contact

SoftProject GmbH Am Erlengraben 3 D-76275 Ettlingen – Germany Website: www.softproject.de

#### Sales

Phone: +49 7243 56175-0 vertrieb@softproject.de

#### SoftProject Support

Phone: +49 7243 56175-333 support@softproject.de

 $\textcircled{\sc opt}{\sc opt}$  SoftProject GmbH. All rights reserved.

# Table of Contents

| 1     | Interface                              | 6  |
|-------|----------------------------------------|----|
| 1.1   | Toolbar                                | 6  |
| 1.2   | Context Menu                           | 8  |
| 1.3   | Perspectives                           | 11 |
| 1.3.1 | Switching perspectives                 | 11 |
| 1.3.2 | Reseting perspectives                  | 11 |
| 1.4   | Views                                  | 11 |
| 1.4.1 | Open views                             | 16 |
| 2     | Working with Data Model Projects       | 17 |
| 2.1   | Creating a Data Model Project          | 17 |
| 2.2   | Creating Entities1                     | 18 |
| 2.3   | Using a Data Model in an ESB Project 2 | 20 |
| 2.4   | Using a Data Model in an X4 Web App    | 21 |

#### About the X4 BPMS

Digitalization requires a holistic approach, which presupposes that also the used solution has to reflect that. X4 BPMS supports you as a central platform in solving these challenges. The focus is on modeling, implementing and monitoring your business processes. Therefore, the X4 BPMS contains all necessary tools and is compatible with a variety of interfaces and formats. That helps to avoid isolated information silos and media breaks that inhibit productivity, and accelerate digitization at the same time.

Implementing business processes without programming effort enables a large number of users to enter into the management of business processes. That's important, since employees of the specialist department usually know best what is important in the respective business processes. Therefore, you should rely on the X4 BPMS as a platform whose tools reduce complexity to such an extent that business processes can be analyzed, optimized, modeled, as well as controlled and documented even without programming knowledge. All tools support integrated, graphical process modeling and implementation and generate processes that are executed by the X4 BPMS with high performance.

- X4 Designer: Modelling processes and rules graphically
- X4 Server: Simulating and executing processes and rules
- X4 Adapter: Integrating third-party systems into processes
- X4 Activities: Providing web apps for employees and customers

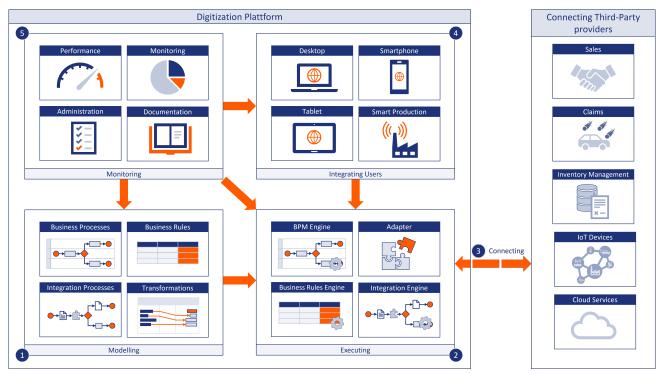

1 Interface

| Eile     Edit     View     Project     Tools     Wind       Ø     •     Ø     •     •     •     •     •     •       Ø     •     Ø     •     •     •     •     •     •     •       Projects     X     Mapps     •     •     •     •     •     •     •       No     •     •     •     •     •     •     •     •     •     • |    |  |                | Quick Access | 1 1 1 1 1 1 1 1 1 1 1 1 1 1 1 1 1 1 1 |
|----------------------------------------------------------------------------------------------------|----|--|----------------|--------------|---------------------------------------|
| Filter                                                                                                    |    |  |                |              |                                       |
|                                                                                                    |    |  |                |              |                                       |
|                                                                                                    | 83 |  | <b>T</b> 🔂 = 🗆 | 8            |                                       |

| 1 | Menu bar              | The menu bar allows to open various functions and editors of the X4 Designer.                                                                                                    |
|---|-----------------------|----------------------------------------------------------------------------------------------------|
| 2 | Toolbar               | The toolbar offers different functions and display options. Some symbols are only active, if the corresponding function is available for the selected or opened element, see also Toolbar. |
| 3 | Views                 | Views can be arranged individually via drag-and-drop.                                                                                                    |
| 4 | Perspectives          | Switch between X4 Designer and BPMN Designer perspective.                                                                                                    |
| 5 | Editors and workspace | Processes and files are opened here for editing in tabs.                                                                                                    |
| 6 | Status bar            | The status bar displays the connected server, the logged-in user and the version.                                                                                                    |

## 1.1 Toolbar

Various functions and display options can be called up via the toolbar. Some icons are only active if the relevant function is available for the selected or opened element.

| P      | Connect             | Connect to the server                                                                                                    |
|--------|---------------------|----------------------------------------------------------------------------------------------------|
| С      | Disconnect          | Disconnect from the server                                                                                                    |
|        | New                 | Add new element<br>The insert option varies depending on where you are in the<br>tree structure in the Repository Navigator.                                                                                                    |
|        | Save                | Save changes in the currently opened window                                                                                                    |
| B      | Save all            | Save all changes                                                                                                    |
| Ð      | Repository Refresh  | Perform server-side update                                                                                                    |
| N / 11 | Attach/Detach Debug | Attach debugger to server instance / Detach debugger from server instance                                                                                                    |
| ŧ      | Start Debugging     | Start Debugger                                                                                                    |
| £      | Undo                | Undo last editing step                                                                                                    |
| ц,     | Redo                | Restore undone step                                                                                                    |
| ÷      | Cut                 | Cut selection                                                                                                    |
| Ð      | Сору                | Copy selection                                                                                                    |
|        | Paste               | Paste selection                                                                                                    |
| •      | Start Debugging     | <ul> <li>Call up options for process execution</li> <li>Start Debugging: debug process (show and fix errors)</li> <li>Start Without Debugging: Execute process directly</li> <li>Debug/Run Options: Open Run/Debug settings in X4<br/>Designer</li> </ul> |
|        | Suspend             | Stop debugging process                                                                                                    |
| Þ      | Resume              | Continue debugging process                                                                                                    |
|        | Stop Debugging      | Terminate debugging                                                                                                    |

| 3.         | Step Into                  | Execute process step (display steps of the subprocess)                                                                   |
|------------|----------------------------|----------------------------------------------------------------------------------------------------|
| •          | Step Over                  | Execute process step (without displaying steps of the subprocess)                                                        |
| <b>.</b> P | Step Return                | Jump out of subprocess                                                                                                   |
| •          | Toggle Breakpoint          | Set or remove breakpoint for marked element                                                                              |
| ۵          | Clear all Breakpoints      | Delete all breakpoints in this process                                                                                   |
| 67         | Quick Watch                | Open Quick Watch view to view placeholders, dynamic parameters and context variables with their values during debugging. |
| •          | Output                     | Open Output view to view the result of each process step during debugging.                                               |
| Q          | Zoom Out                   | Zoom out view                                                                                                    |
| 100%       | Zoom                       | Select zoom level                                                                                                    |
| Q          | Zoom In                    | Zoom view                                                                                                    |
| ##         | Snap to grid               | Display grid and align elements to grid                                                                                  |
| 1          | Show Process Quality Index | Display Process Quality Index                                                                                            |
|            |                            |                                                                                                    |

## 1.2 Context Menu

#### Context menu for process components

When you right-click a process component in the X4 Designer's editor area, you have access to different features – depending on the component type and the:

| Add Component | Add new process component |
|---------------|---------------------------|
|---------------|---------------------------|

| Layout                               | Align selected process components                                                                                                    |
|--------------------------------------|----------------------------------------------------------------------------------------------------|
|                                      | <ul> <li>Align Horizontal: Align the process components<br/>horizontally</li> <li>Align Vertical: Align the process components vertically</li> <li>Distribute Horizontal: Distribute the process components<br/>horizontally</li> <li>Distribute Vertical: Distribute the process components<br/>vertically</li> </ul> |
| Select All                           | Select all process components                                                                                                    |
| Copy Process Diagram to<br>Clipboard | Copy the process diagram                                                                                                    |
| Edit Label                           | Edit the process component's label                                                                                                    |
| Undo                                 | Undo the last editor action                                                                                                    |
| Redo                                 | Redo a previously undone editor action                                                                                                    |
| Сору                                 | Copy a selected process action                                                                                                    |
| Cut                                  | Cut selected process action                                                                                                    |
| Set document                         | Replace a marked process component with another repository element                                                                                                    |
| Edit                                 | Edit a selected process component (module components and documents only)                                                                                                    |
| Toggle Breakpoint                    | Set a debug breakpoint for the selected process action                                                                                                    |
| Delete                               | Delete a selected process component from the process diagram                                                                                                    |
| Validate                             | Check the subprocess' validity (subprocesses only)                                                                                                    |
| Preview                              | Open process component in a separate editor tab (Module components and documents only)                                                                                                    |
| Show input schema                    | Display input schema assigned to the sub-process, if available                                                                                                    |
| Show output schema                   | Display output schema assigned to the sub-process, if available                                                                                                    |
| Select in Repository<br>Navigator    | Show process component in the <b>Repository Navigator</b>                                                                                                    |
| View Call Hierarchy                  | Display the processes using the selected process component                                                                                                    |
| Refresh                              | Reload a selected process component from the repository (Module components and documents only)                                                                                                    |
| Bring to Front                       | Bring a selected symbol to the foreground of the diagram                                                                                                    |

| Bring Forward      | Bring a selected symbol one level up towards foreground     |
|--------------------|-------------------------------------------------------------|
| Send Backward      | Bring a selected symbol one level down towards background   |
| Send to Back       | Bring a selected symbol to the background of the diagram    |
| Properties         | Display process component properties in the Properties view |
| Schema Declaration | Specify schema declaration for the process                  |

#### Context menu in the Projects view

You can open the context menu by right-clicking on an element within the **Projects** view.

| New                                                                        | Create new elements (processes, directories, adapters, etc.) in the repository                                                                                                    |  |  |
|----------------------------------------------------------------------------|----------------------------------------------------------------------------------------------------|--|--|
| Open / Open with                                                           | Open the selected element (process, folder, adapter etc.) with the default editor or a specific editor                                                                                                    |  |  |
| Save As Template                                                           | Saves the selected element as template                                                                                                    |  |  |
| <i>Copy full path to<br/>Clipboard undCopy XStore<br/>URL to Clipboard</i> | Copy the path of the selected element to the clipboard (as relative folder path or as xstore:// URL)                                                                                                    |  |  |
| Cut, Copy and Paste                                                        | Cut, copy, or pastes the selected element(s)                                                                                                    |  |  |
| Delete                                                                     | Delete selected element from the repository (irreversible)                                                                                                    |  |  |
| Refactor/Rename                                                            | Rename an element (and change references, if desired)                                                                                                    |  |  |
| Exclude from Project                                                       | <ul> <li>Exclude the resource from the project</li> <li>The file will remain in the file system, but is no longer part of the project and is grayed out.</li> <li>The usual operations such as opening, editing, copying, deleting, etc. of excluded files are disabled.</li> </ul> |  |  |
| Include to Project                                                         | Include an excluded resource to the project                                                                                                    |  |  |
| Repair References                                                          | Repair incorrect repository resource paths in process diagrams                                                                                                    |  |  |
| Validate                                                                   | Check the selected process's validity                                                                                                    |  |  |
| View Call Hierarchy                                                        | Display the processes that use the selected elements                                                                                                    |  |  |
| Start Without Debugging                                                    | Run process directly                                                                                                    |  |  |
| Import                                                                     | Import resource to the repository                                                                                                    |  |  |
| Export                                                                     | Export project or resource                                                                                                    |  |  |
| Clean-Up Project                                                           | Select and delete unused files from the repository                                                                                                    |  |  |

# 1.3 Perspectives

A perspective is a defined arrangement of views and the editor area. The arrangement of the views can be defined by drag-and-drop.

| 🗢 X4 Designer                              | The X4 Designer perspective is the default perspective.                                      |
|--------------------------------------------|----------------------------------------------------------------------------------------------|
| ▲ Debug                                    | The Debug perspective is an optimized perspective to debug business and technical processes. |
| <ul> <li>BPMN</li> <li>Designer</li> </ul> | The BPMN Designer perspective is an optimized perspective to model business processes.       |

### 1.3.1 Switching perspectives

In X4 Designer, you can switch between perspectives. The arrangement of the views is kept.

• To change the perspective, click on the icon of the desired perspective in the upper right corner.

#### 1.3.2 Reseting perspectives

- 1. To reset a perspective, switch to the perspective.
- 2. Select **Window > Reset Window Layout** in the menu bar.

### 1.4 Views

| Projects | <ul> <li>The Projects view displays a tree structure of the connected repository with various elements such as projects, folders and files. The context menu can be opened by right-clicking on an element in the Projects view. The available options change depending on where in the tree structure the context menu is called.</li> <li>The Filter text field above the project tree can be used to search for files within the connected repository. Placeholder like * or ? are not possible.</li> <li>The following actions can be performed using various buttons: <ul> <li>Solve from active Editor to Repository Navigator: Highlight opened file in the editor within the Repository Navigator.</li> <li>Show or hide all files: Show and hide contents of the file system. Files excluded from the project are grayed out.</li> </ul> </li> </ul> |
|----------|----------------------------------------------------------------------------------------------------|
| 🔊 Apps   | The Apps view displays all X4 Apps that are used to bundle projects.                                                                                                    |

| Properties  | <ul> <li>In the Properties view, the properties of selected process modules and of opened processes can be displayed and edited:</li> <li>The left column displays the property name, the right column contains</li> </ul> |                                                                                                    |  |  |
|-------------|----------------------------------------------------------------------------------------------------|----------------------------------------------------------------------------------------------------|--|--|
|             | <ul><li>the correspondin</li><li>A title and a describence of the generated do</li></ul>                                                                                                    | g values.<br>ription can be stored for each process. These are displayed in                                                                                                    |  |  |
|             | Properties 🛛                                                                                                    | 📑 🛱 🖾 🗸 🗖 🗖                                                                                                    |  |  |
|             | Property                                                                                                    | Value                                                                                                    |  |  |
|             | Business Data                                                                                                    | [Electronic Invoice, Invoic                                                                                                    |  |  |
|             | Can Stop                                                                                                    |                                                                                                    |  |  |
|             | Case                                                                                                    |                                                                                                    |  |  |
|             | Case States                                                                                                    | [Invoice is imported, To b<br>19. 8. 2019 08:12:44                                                                                                    |  |  |
|             | Created<br>Created By                                                                                                    | BrigitteStall                                                                                                    |  |  |
|             | Free-flow mode                                                                                                    |                                                                                                    |  |  |
|             | In service                                                                                                    |                                                                                                    |  |  |
|             | Instance limit                                                                                                    | 0                                                                                                    |  |  |
|             | Last Update                                                                                                    | 19. 8. 2019 08:16:52                                                                                                    |  |  |
|             | Last Update By                                                                                                    | BrigitteStall                                                                                                    |  |  |
|             | Schedule                                                                                                    | Disabled                                                                                                    |  |  |
|             | Stop on error                                                                                                    |                                                                                                    |  |  |
|             | Title                                                                                                    | Approval of electronic inv                                                                                                    |  |  |
|             | Version                                                                                                    | 1566195411781                                                                                                    |  |  |
| ▶ Run/Debug | can be made using the Pin to Select<br>Pin to Select<br>Show Catego<br>Show Advant<br>Restore Def<br>View Menu: C                                                                                                    | roperties are displayed by default, however, additional settings<br>be Properties view toolbar:<br><i>tion</i> : Pin displayed properties in the Properties view<br><i>bries</i> : Show properties sorted by categories<br><i>ced Properties</i> : Show advanced properties<br><i>ault Value</i> : Restore to default value<br>Open additional options<br>ed for errors or simulated, debug information is displayed in the |  |  |
| Console     | Run/Debug Console w<br>highlighted in red, su<br>When a process step<br>during debugging, wh<br>//1376054979039/)                                                                                                    | view for each executed process step. Error messages are<br>ccessful status messages are green.<br>outputs an intermediate result, it is stored in a temporary file<br>nich you can view using the corresponding reference (e.g. file:                                                                                                    |  |  |

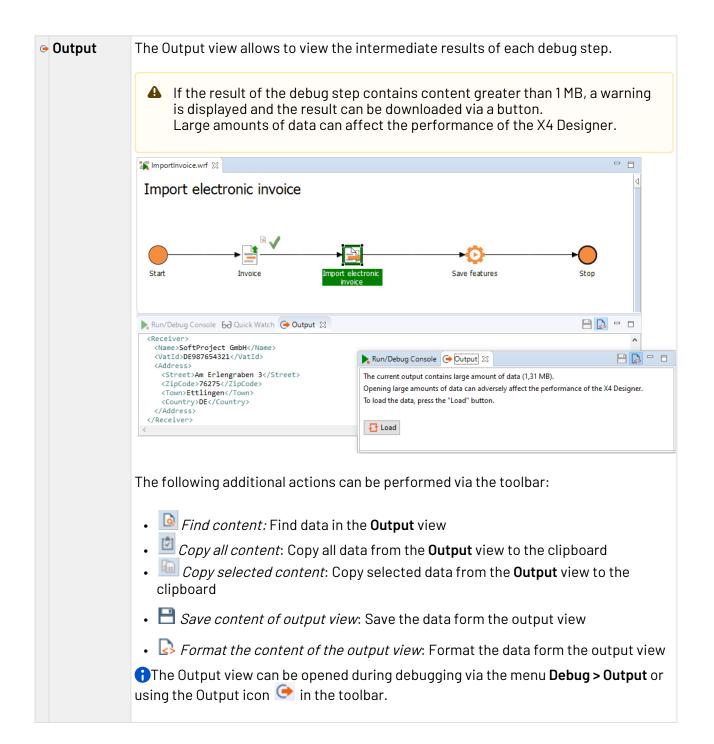

| X4 Server<br>Log    | The X4 server log view allows to track the server status and especially errors in the X4 Server log from within the X4 Designer.                                                                                                    |   |  |  |  |
|---------------------|----------------------------------------------------------------------------------------------------|---|--|--|--|
|                     | Run/Debug Console       X4 Server Log       Call Hierarchy       503         504       2019-08-28 12:55:33.135 INFO [de.softproject.integration.engine.X4engine] (default task-2) Finis         505       2019-08-28 12:55:33.136 INFO [de.softproject.integration.engine.X4engine] (default task-2) Proc         506       2019-08-28 12:55:33.145 ERROR [de.softproject.integration.engine.X4engine] (default task-2) Proc         507       2019-08-28 12:55:33.146 INFO [de.softproject.integration.engine.X4engine] (default task-2) Finis         508       2019-08-28 12:55:33.163 INFO [de.softproject.integration.engine.X4engine] (default task-2) Finis         508       2019-08-28 12:55:33.163 INFO [de.softproject.integration.engine.debug.impl.Session] (default task-2)         6       4         6       4         7       5         8       2019-08-28 12:55:33.163 INFO [de.softproject.integration.engine.debug.impl.Session] (default task-2)         6       4         7       4         8       4         9       4 |   |  |  |  |
|                     | <b>1</b> The Server Log view can be accessed via the <b>View &gt; X4 Server Log</b> menu.                                                                                                    |   |  |  |  |
| ⇒ Call<br>Hierarchy | The Call Hierarchy view allows to display all repository elements using a certain process or process component in the repository.                                                                                                    |   |  |  |  |
|                     | 🕨 Run/Debug Console 📮 X4 Server Log 🍃 Call Hierarchy 🔀 🗖 🗄                                                                                                    | 3 |  |  |  |
|                     | BPMProject_2/Processes/Activities/Processes/ApproveAutomatically.wrf     BPMProject_2/Processes/InvoiceApproval.bpm                                                                                                    |   |  |  |  |
|                     | Right-click on the desired element in the Repository Navigator to bring up a contex<br>menu. <b>View Call Hierarchy</b> then displays a list of all repository items that contain at<br>least one reference to the selected item.                                                                                                    |   |  |  |  |

| 🖲 Error Log                                                                                                    | The Error Log view allows to view errors that occurred in the X4 Designer.     Run/Debug Console   X4 Server Log   Call Hierarchy   Error Log     Image: Server Log     Image: Server Log |                                                        |                                    |              |       |  |
|----------------------------------------------------------------------------------------------------|----------------------------------------------------------------------------------------------------|--------------------------------------------------------|------------------------------------|--------------|-------|--|
|                                                                                                    | Warnings while parsing the key bindings from the     A Cannot bind to an undefined command: plug-     Cannot convert null to a primitive                                                                                                    | org.eclipse.ui                                         | 28.08.19, 10:03<br>28.08.19, 10:03 |              |       |  |
|                                                                                                    | <ul> <li>Cannot convert null to a primitive</li> <li>Cannot convert null to a primitive</li> <li>Cannot convert null to a primitive</li> <li>Warnings while parsing the key bindings from the</li> </ul>                                                                                                    | org.eclipse.core.databind<br>org.eclipse.core.databind | 19.08.19, 08:15                    |              |       |  |
|                                                                                                    | Cannot bind to an undefined command: plug- org.eclipse.ui  19.08.19, 08:04  The following additional actions can be performed via the toolbar:                                                                                                    |                                                        |                                    |              |       |  |
|                                                                                                    | <ul> <li><i>Export Log</i>: Export Error Log and save it as .log file</li> <li><i>Import Log</i>: Import Error Log(.log)</li> </ul>                                                                                                    |                                                        |                                    |              |       |  |
|                                                                                                    | <ul> <li>Elear Log Viewer: Clear Error Log</li> <li>Delete Log: Delete Error Log permanently</li> </ul>                                                                                                    |                                                        |                                    |              |       |  |
|                                                                                                    | <ul> <li><i>Open Log</i>: Open log file (.log) in X4 Designer</li> <li><i>Restore Log</i>: Restore Error Log</li> <li><i>View Menu</i>: Open additional options</li> </ul>                                                                                                    |                                                        |                                    |              |       |  |
|                                                                                                    | The Error Log can be opened via the menu View > Error Log.                                                                                                    |                                                        |                                    |              |       |  |
| <b>Q</b> Problems                                                                                                    | In the Problems view, all errors and customize the displayed list.                                                                                                    | warnings are list                                      | ed. The filter car                 | n be used to | )     |  |
| • <b>Debug</b><br>sessions The Debug sessions view lists all active debug sessions. In the Debug session double-click the desired process to switch to the debug session. |                                                                                                    |                                                        |                                    | -            |       |  |
|                                                                                                    | Active debug sessions are marked server are highlighted in orange.                                                                                                    | in gray. New deb                                       | ug sessions conn                   | ected to th  | ie    |  |
| • Breakpoint<br>s                                                                                                    | In the Breakpoints view, all set brea<br>breakpoints can be activated, deac<br>can be skipped without deleting the                                                                                                    | tivated and delet                                      |                                    |              | oints |  |

| ⊌ Quick<br>Watch   | In the Quick Watch view, placeholders, dynamic parameters and context variables can be viewed with their values during debugging.<br>Selected variables are updated after each debug step.<br>If the result of the debug step contains content greater than 1 MB, a warning is displayed and the result can be downloaded via a button.<br>Large amounts of data can affect the performance of the X4 Designer.                                                                                                    |
|--------------------|----------------------------------------------------------------------------------------------------|
|                    | Path Series Remote Strates Console & Outer Watch 2: Output Watch 2: Output Watch 2: Output Watch 2: Output Watch 2: Output Watch 2: Output Watch 2: Output Watch 2: Output Watch 2: Output Watch 2: Output Watch 2: Output Watch 2: Output Watch 2: Output Watch 2: Output Watch 2: Output Viriable Contains large amount of data (1:1) MB/S. Opening large amounts of data (1:1) MB/S. Opening large amounts of data |
| <b>a</b> Outline ∎ | In the Outline view, the complete process diagram is displayed as an image. By clicking on the individual areas of the illustration, it is easy to navigate through the process, even if it is larger than the size of the Designer window.<br>The Outline view can be opened via the menu <b>View &gt; Outline</b> .                                                                                                    |
| Base64             | Base64 encode or decode strings                                                                                                    |
| Digest             | Generate hash value for strings                                                                                                    |
| Regex              | Apply regular expression ( <i>Regex</i> ) to a string to test the expression or to directly replace the string according to a pattern                                                                                                    |
| URLCodec           | URL encode or decode strings                                                                                                    |

## 1.4.1 Open views

A No other views can be opened in the **BPMN Designer** perspective, all relevant views are open by default.

• Select the desired view from the **View** menu in the menu bar.

# 2 Working with Data Model Projects

Using the **Data Model Project** project type you can define complex data models and integrate them in ESB processes and X4 Web Apps. You can represent complex data structures in a Data Model Project, such as a purchase order with addresses and items you re-use in other locations. The major advantage of this approach is the ability to re-use data models, e.g. in web apps, without having to define them multiple times.

# 2.1 Creating a Data Model Project

To create a new Data Model Project:

- 1. In the X4 Designer, right-click in the **Projects** view and choose **New** from the context menu.
- 2. Choose Data Model Project....

Alternatively, you can click on **New** in the **File** menu and select **Data Model Project...** 

- 3. Enter a name for your project in the **Project Creation Wizard** dialog.
- 4. Choose Finish.

Data Model Projects have a predefined folder structure which is automatically created when you create a new Data Model Project.

| Entities                           | This folder is empty when creating a project. You can add 1 to n entitys.                                              |
|------------------------------------|----------------------------------------------------------------------------------------------------|
|                                    | (i) The Entities folder cannot be deleted, moved, or renamed.                                                          |
| <project>.dat<br/>amodel</project> | Project-related file containing the data model definition. You set the relationships between the entitys in this file. |

When creating a new Data Model Project the **<Project>.datamodel** file looks as follows:

```
<?xml version="1.0" encoding="UTF-8"?>
<DataModel xmlns="http://softproject.de/datamodel/1.0">
        <EntityRelationships>
        </EntityRelationships>
</DataModel>
```

The EntityRelationships element is used to set the relationships between the entities created by you which are represented in the data model. Any relationship you specify will result in a hierarchy. For more information on creating entities, see the Creating entities section.

The EntityRelationships element can contain the following elements:

• OneToOne

- OneToMany
- ManytoOne

These three elements provide of the following attributes for the definition of the relationships between the entities:

| Attribute | Description                                                                                                    |
|-----------|----------------------------------------------------------------------------------------------------|
| entity    | You can use this attribute to specify the from entity of the relationship.                                                                                                    |
| toEntity  | You can use this attribute to specify the target entity of the relationship.                                                                                                    |
| property  | You can use this attribute to specify the name which is used to<br>reference the entity specified in toEntity for the entity with<br>respect to the further usage of the data model.<br>You can, for example, specify a delivery address as the property for a |
|           | one-to-one relationship between a customer and an address, as shown in the following example.                                                                                                    |

#### Example:

```
<DataModel xmlns="http://softproject.de/datamodel/1.0">
        <EntityRelationships>
        <OneToOne entity="Customer.entity" toEntity="Address.entity"
property="DeliveryAddress"/>
        <OneToMany entity="Customer.entity" toEntity="Order.entity" property="Order"/>
        <ManyToOne entity="Order.entity" toEntity="Customer.entity" property="Customer"/>
        </EntityRelationships>
</DataModel>
```

## 2.2 Creating Entities

Each entity corresponds to an object in your application, e.g. "order" or "customer". The relationship between two or more entities is represented via associations. Each entity (object) contains fields (properties) and is labeled with a unique technical ID field which is needed for associations.

To create a new entity:

- 1. Right-click on the **Entities** folder.
- 2. Choose **New > Entity**.
- 3. Enter an entity name in the File Creation Wizard dialog.
- 4. Choose Finish.

In the next step, you can add properties to your entity. To do so, double-click on the .entity file in the **Projects** view to open it in the Entity Editor.

Choose Add to add the desired properties, e.g. name or id:

| Add Removement | /e      |       |           |           |
|----------------|---------|-------|-----------|-----------|
| Name           | Туре    | Is ID | Mandatory | Read only |
| name           | STRING  |       | ₹         |           |
| address        | STRING  |       | •         |           |
| zipcode        | INTEGER |       | •         |           |
| city           | STRING  |       | <b>v</b>  |           |
| id             | STRING  | •     | V         | V         |
|                |         |       |           |           |
|                |         |       |           |           |
|                |         |       |           |           |
|                |         |       |           |           |

(i) You can sort the entries by selecting an entry and move it up or down using the arrows on the top right. This way you can arrange the entries as desired.

The table in the .entity file contains the following fields:

| Field         | Description                                                                                                   |  |  |  |
|---------------|----------------------------------------------------------------------------------------------------|--|--|--|
| Name          | You enter the desired name for your property in this field.                                                   |  |  |  |
|               | Use the <b>Add</b> button to add a new property.                                                              |  |  |  |
|               | Use the <b>Remove</b> button to remove properties you do not need anymore.                                    |  |  |  |
| Туре          | You use this drop-down to set the type of the property.                                                       |  |  |  |
|               | Possible values:                                                                                              |  |  |  |
|               | <ul> <li>STRING</li> <li>INTEGER</li> <li>DECIMAL</li> <li>BOOLEAN</li> <li>DATE</li> <li>DATETIME</li> </ul> |  |  |  |
| Is ID         | Use this checkbox to define whether the property is a defined ID.                                             |  |  |  |
| Mandat<br>ory | Use this checkbox to define whether the property is mandatory or optional.                                    |  |  |  |
| Read<br>only  | Use this checkbox to define whether the property is read-only.                                                |  |  |  |

(i) In addition to the **Design** view shown above you can also open the .entity file in the **Source** view and define the properties as XML elements and the corresponding attributes.

## 2.3 Using a Data Model in an ESB Project

To use a data model in an ESB Project:

- 1. Create a new ESB project or open an existing ESB project.
- 2. Right-click on the Transformations folder and choose New > XSL Stylesheet.
- 3. Choose Empty in the File Creation Wizard to create an empty transformation.
- 4. Enter a name for the mapping file and choose **Finish**.
- 5. Move the .datamodel file via drag-and-drop from the Data Model Project into the empty space on the left side of your mapping side.
- 6. The **Select Entities** dialog is opened where you select which entities from your data model are to be included in the mapping file.

The dialog box contains the following options for the example shown in the Creating a Data Model Project section in which the **Customer**, **Address**, and **Order** entities with different relationships were created:

| X4 Select Entities                                                                                                    | ×      |
|----------------------------------------------------------------------------------------------------|--------|
| Data Model: Demo                                                                                                    | $\sim$ |
| <ul> <li>Order</li> <li>Customer [Customer]</li> <li>Address [DeliveryAddress]</li> <li>Order [Order]</li> <li>Customer</li> <li>Address [DeliveryAddress]</li> <li>Order [Order]</li> <li>Order [Order]</li> <li>Customer [Customer]</li> <li>Address [DeliveryAddress]</li> <li>Address [DeliveryAddress]</li> </ul> |        |
| OK Cancel                                                                                                    |        |

7. Once the structure has been generated and is displayed you can start with the mapping. For more information see Mapping.

# 2.4 Using a Data Model in an X4 Web App

To use a data model in an X4 Web App:

- Create a new Web App Project or open an existing Web App Project.
- Right-click on the ViewModels folder and choose New > View Model....
- Enter a view model name in the File Creation Wizard dialog and choose Finish.
- Move the .datamodel file via drag-and-drop from the Data Model Project into Properties ele ment in the .viewmodel file.
- The **Select Entities** dialog is opened where you select which entities from your data model are to be referenced in the .viewmodel file.
- •

The entities and their properties are referenced in the .viewmodelfile. You can edit the properties with additional attributes (displayName, readOnly).

#### Example:

```
<?xml version="1.0" encoding="UTF-8" standalone="yes"?>
<ViewModel xmlns="http://softproject.de/viewmodel/1.0">
    <Properties>
        <Model path="Demo/Entities/Customer.entity">
            <ModelProperty name="Name" displayName="Name" readOnly="false"/>
            <ModelProperty name="Firstname" readOnly="false"/>
            <ModelObject name="DeliveryAddress" path="Demo/Entities/Address.entity">
                <ModelProperty name="City" readOnly="false"/>
                <ModelProperty name="Zip" readOnly="false"/>
                <ModelProperty name="Street" readOnly="false"/>
            </ModelObject>
            <ModelList name="Order" path="Demo/Entities/Order.entity">
                <ModelProperty name="Product" readOnly="false"/>
                <ModelProperty name="Quantity" readOnly="false"/>
                <ModelObject name="Customer" path="Demo/Entities/Customer.entity">
                    <ModelProperty name="Name" readOnly="false"/>
                    <ModelProperty name="Firstname" readOnly="false"/>
                    <ModelObject name="DeliveryAddress" path="Demo/Entities/
Address.entity">
                        <ModelProperty name="City" readOnly="false"/>
                        <ModelProperty name="Zip" readOnly="false"/>
                        <ModelProperty name="Street" readOnly="false"/>
                    </ModelObject>
                </ModelObject>
            </ModelList>
        </Model>
    </Properties>
</ViewModel>
```

Example for embedding a .viewmodel file in a component:

```
<?xml version="1.0" encoding="UTF-8"?>
<DetailComponent xmlns="http://softproject.de/webapp/1.0"
viewmodel="ViewModel.viewmodel">
<Properties>
</Properties>
</Properties>
<FlowLayout>
<Header value="Welcome to my new Web App!" />
<TextBox value="#Customer.Name" />
</FlowLayout>
</DetailComponent>
```